# Managing Subscriptions

Subscriptions allow you to be notified when:

- A single article is updated.
- Any article in the specified category is updated, or when new articles are added to the category.
- A single file is updated.
- Any file in the specified category is updated, or when new files are added to the category.
- News is added or updated.
- A comment has been added to an article or file.

When you set up a subscription for a specified item or category, then KBPublisher sends you an email when that file or category is updated.

You can view and manage all your subscriptions in the**Subscriptions** section:

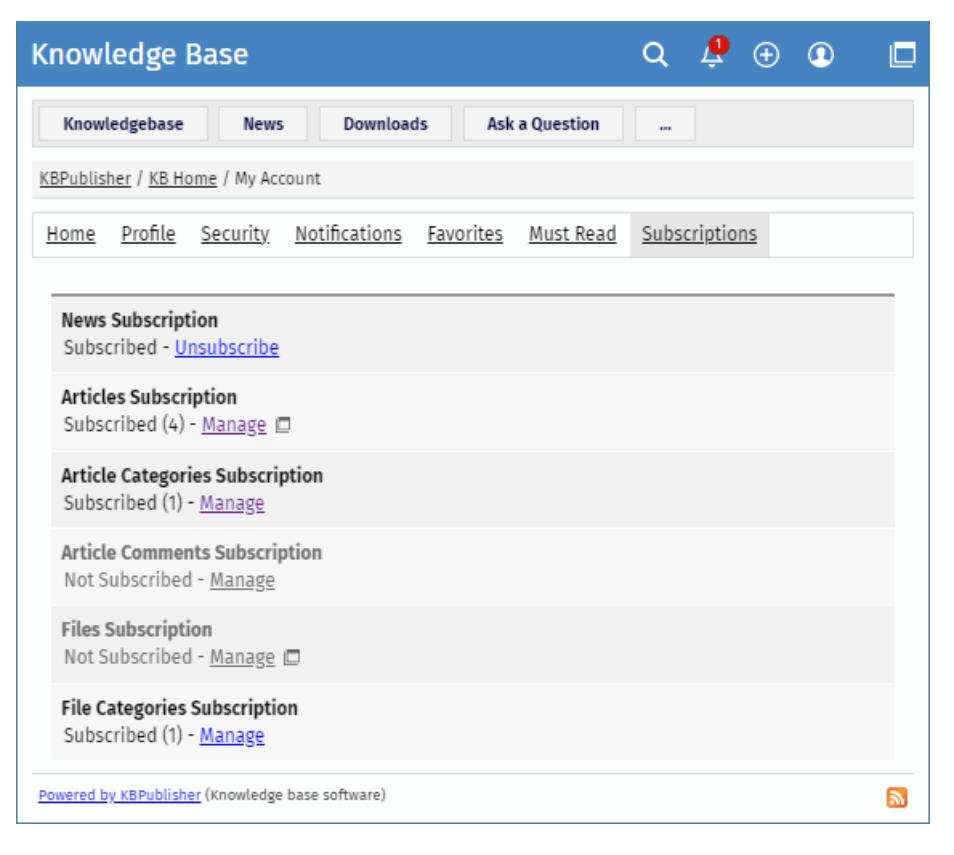

#### **Subscribing to and Unsubscribing from News**

To subscribe to or unsubscribe from news under **My Account**, perform these steps:

- In **My account**, click the **Subscriptions** section.
- In the **News Subscription** area, click **Subscribe** or **Unsubscibe**.

#### **Subscribing to and Unsubscribing from Articles**

There are two ways to subscribe to or unsubscribe from articles.

To subscribe to or unsubscribe from a single article in Public area, perform these steps:

- Open the article page.
- In the right float panel, click **Save and Subscribe** or **Remove**:

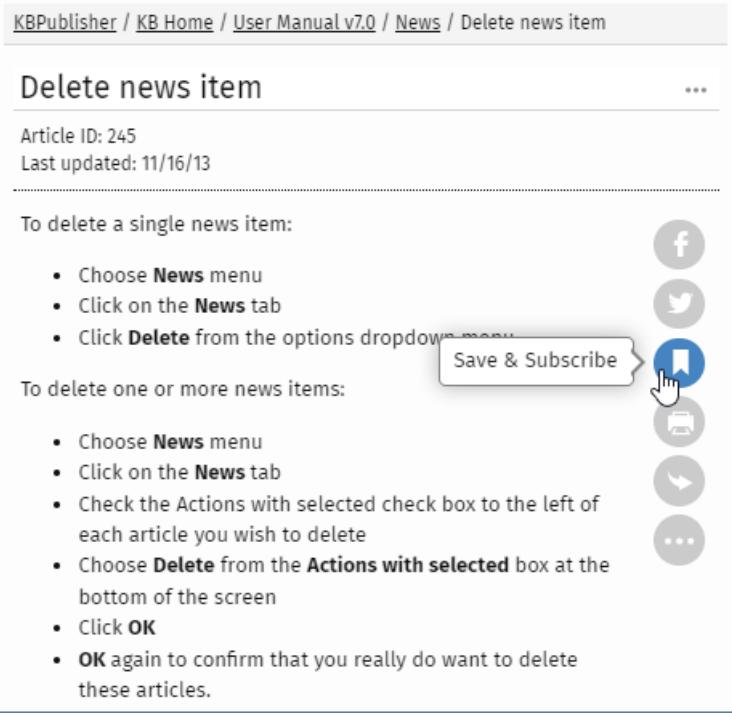

To unsubscribe from a single article under **My Account**, perform these steps:

- In **My account**, click the **Subscriptions** section.
- In the **Article Subsciptions** area, click **Manage**.
- In the opened list, find an article that you wish to unsubscribe from. Click the [...] icon and select **Unsubscribe email**.

## **Subscribing to and Unsubscribing from Files**

There are two ways to subscribe to or unsubscribe from files.

To subscribe to or unsubscribe from a single file in Public area, perform these steps:

- In the top left corner click **Downloads** and find a desired file.
- In the file details box, click **Save** or **Remove**.

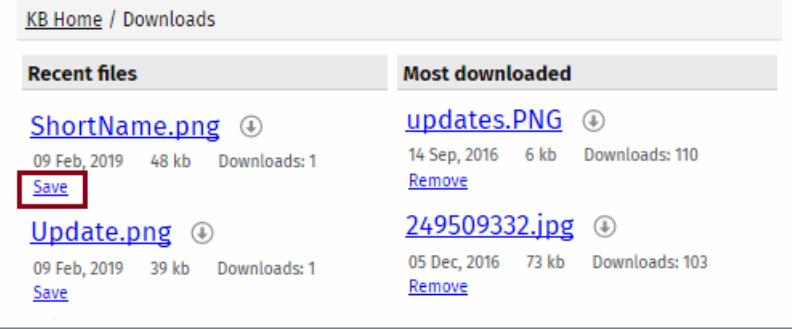

To unsubscribe from a single file under **My Account**, perform these steps:

- In **My account**, click the **Subscriptions** section.
- In the **Files Subsciptions** area, click **Manage**.
- In the opened list, find a file that you wish to unsubscribe from. Click the [...] icon and select **Unsubscribe email**.

## **Subscribing to and Unsubscribing from All Articles/Files in Category**

There are two ways to subscribe to or unsubscribe from all articles in a category.

To subscribe to all articles in a category or unsubscribe from them in Public area, follow these steps:

- In the category tree, select a desired category.
- Click **Options** in the top right corner. A panel with additional actions appears.
- Click **Subscribe** or **Unsubscribe**.

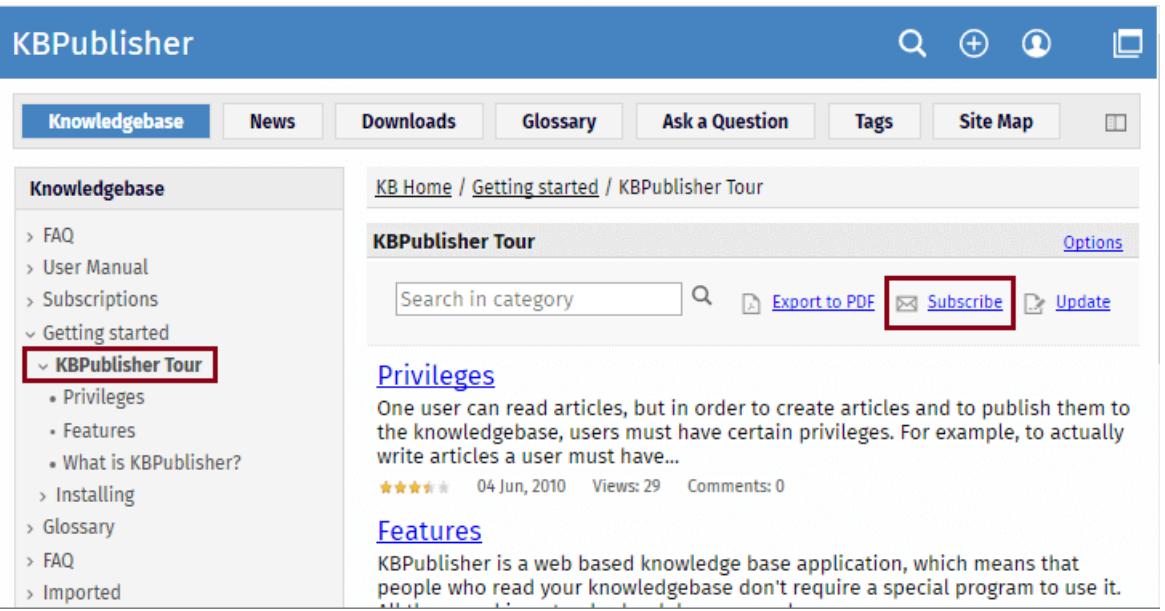

To subscribe to all articles/files in a category or unsubscribe from them under**My Account**, perform these steps:

- In **My account**, click the **Subscriptions** section.
- In the **Article Categories Subscription** or **File Categories Subscription** area, click **Manage**.
- Perform one of the following actions:
	- To subscribe, click the [+] icon. In the list, select desired categories, and then click**OK**.
	- To unsubscribe, in the list, find an article/file that you wish to unsubscribe from. Click the [...] icon and select **Unsubscribe**.

## **Subscribing to and Unsubscribing from Article Comments**

When you post your comment to an article, you can subscribe to its new comments by selecting the check box below.

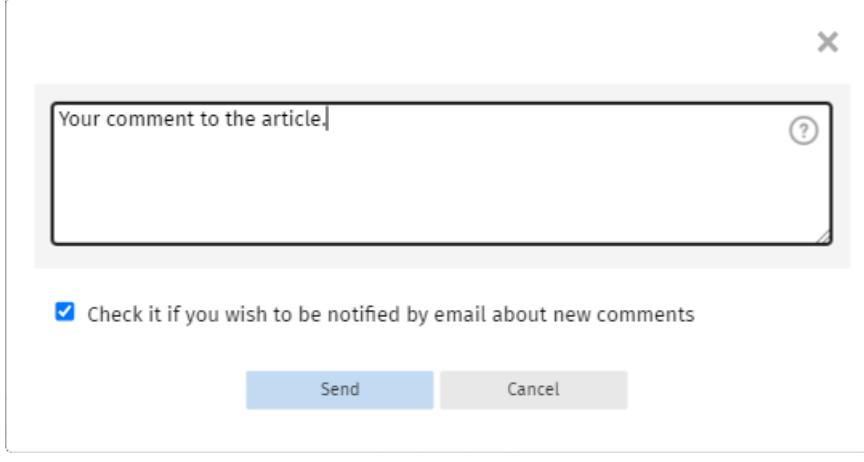

To unsubscribe from comments under **My Account**, perform these steps:

- In **My account**, click the **Subscriptions** section.
- In the **Article Comments Subscription** area, click **Manage**.
- In the opened list, find a desired article. Click the [...] icon and select **Unsubscribe**.

Article ID: 498 Last updated: 9 Feb, 2024 Updated by: Leontev E. Revision: 1 User Manual v8.0 -> Users -> My Account -> Managing Subscriptions <https://www.kbpublisher.com/kb/entry/498/>